# 10.06. Abbreviations for dispensing

Abbreviations are the short codes you can use to quickly enter the patient directions for a medicines when you dispense it to them.

When you are issuing an item you can mix abbreviations and your own text to add common directions quickly.

It is worth mentioning that abbreviations may also be used in other situations e.g. if a significant number of customers live in the same locality, an abbreviated form of their address could be employed. All abbreviations are created in the same way as described below.

To access the functionality, click on the **Special > Abbreviations** menu option. The following window opens, showing a lost of all the current abbreviations that have been entered:

| •••          |               | Ab                                              | breviations |  |  |  |  |  |
|--------------|---------------|-------------------------------------------------|-------------|--|--|--|--|--|
| Add          | Delete        | Modify                                          | Report      |  |  |  |  |  |
| Abbreviation | 1             |                                                 | Expansion   |  |  |  |  |  |
| 10d          | ibukin 10 te  |                                                 |             |  |  |  |  |  |
| 10drp        | Nima 10 te t  |                                                 |             |  |  |  |  |  |
| 1c           |               | Nima 1 te bwatin                                |             |  |  |  |  |  |
| ldrps        | Katima 1 te t | Katima 1 te tim nakon matam/taningam ae rootaki |             |  |  |  |  |  |
|              |               |                                                 |             |  |  |  |  |  |
|              |               |                                                 |             |  |  |  |  |  |
|              |               |                                                 |             |  |  |  |  |  |
|              |               |                                                 |             |  |  |  |  |  |
|              |               |                                                 |             |  |  |  |  |  |
|              |               |                                                 |             |  |  |  |  |  |
|              |               |                                                 |             |  |  |  |  |  |
|              |               |                                                 |             |  |  |  |  |  |
|              |               |                                                 |             |  |  |  |  |  |
|              |               |                                                 |             |  |  |  |  |  |
|              |               |                                                 |             |  |  |  |  |  |
|              |               |                                                 |             |  |  |  |  |  |
|              |               |                                                 |             |  |  |  |  |  |
|              |               |                                                 |             |  |  |  |  |  |
|              |               |                                                 |             |  |  |  |  |  |
|              |               |                                                 |             |  |  |  |  |  |
|              |               |                                                 |             |  |  |  |  |  |
|              |               |                                                 |             |  |  |  |  |  |
|              |               |                                                 |             |  |  |  |  |  |
|              |               |                                                 |             |  |  |  |  |  |
|              |               |                                                 |             |  |  |  |  |  |

As usual, you can sort the list by clicking on the column headers.

#### Add an abbreviation

If you change an abbreviation or add a new one, you will see the change immediately (v317 or later), but in a multi-user environment other users will have to log out and log in (use **Switch user** to do this quickly) to see the edited or added abbreviations.

To add an abbreviation, click on the Add button and the following window opens:

| 1 Add abbre  | viation   |
|--------------|-----------|
| Abbreviation |           |
| Expansion    |           |
|              |           |
|              |           |
|              |           |
|              |           |
|              |           |
|              | Cancel OK |
|              | 4         |

Enter the abbreviation that you will type in the *Abbreviation* field and the text that it will be expanded to in the *Expansion* field. When you're done click on the **OK** button.

Do not use actual words in your abbreviation, or else attempting to type the word will result in the expanded text appearing on your label!

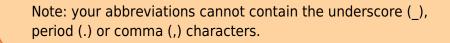

Any non-printable characters entered before or after the abbreviation will be removed. Any entered in the abbreviation will be replaced with an underscore (\_).

#### Edit an abbreviation

To edit an abbreviation, double-click it in the list. A similar window to the add abbreviation window will open, pre-populated with the abbreviation's details:

| te Edit Abbre | eviation   |    | x   |
|---------------|------------|----|-----|
| Abbreviation  | 10mis      |    |     |
|               | Nima 10mls |    |     |
|               |            |    |     |
|               |            |    |     |
|               |            |    |     |
|               |            |    |     |
|               |            |    |     |
|               | Cancel     | OK |     |
|               |            |    | ,tĒ |

Edit the abbreviation and expansion as required then click on the **OK** button to save it.

#### 2025/07/09 19:30

#### **Delete an abbreviation**

Select a single abbreviation in the list by clicking on it then click on the **Delete** button. You will be asked to confirm the deletion - if you do, it is deleted from the list.

### Print a list of abbreviations

Click the *Report* button to construct a simple report listing all abbreviations. This report can be previewed or printed.

After clicking on the button, you will be shown the report editor window. In older versions of mSupply it looks like this:

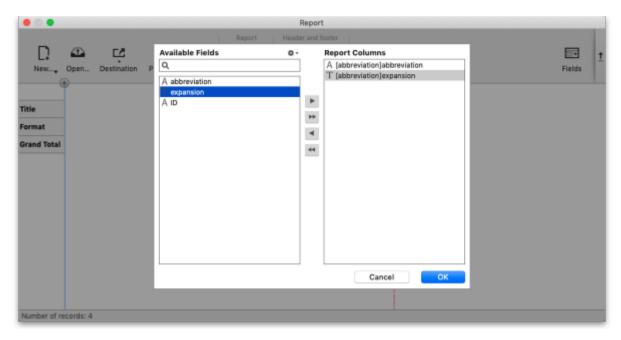

- 1. Double-click on Abbreviation
- 2. Double-click on **Expansion**
- 3. Right-click on **Detail** and set font size to 8 or 9
- 4. You can use the lines on the column headers to adjust column width
- 5. Choose File > Generate to print the list

In newer versions of mSupply, the report editor will look like this:

| • •          |           |                   |              |              |                 | Report        | 1          |         |        |
|--------------|-----------|-------------------|--------------|--------------|-----------------|---------------|------------|---------|--------|
| D.<br>New    | Open      | C.<br>Destination | 崠<br>Preview | ►<br>Execute | Report<br>Clear | Header and fo | ooter<br>• | Options | Fields |
| Title        | •         |                   |              |              |                 |               |            |         |        |
| Format       |           |                   |              |              |                 |               |            |         |        |
| Grand Total  |           |                   |              |              |                 |               |            |         |        |
|              |           |                   |              |              |                 |               |            |         |        |
|              |           |                   |              |              |                 |               |            |         |        |
|              |           |                   |              |              |                 |               |            |         |        |
|              |           |                   |              |              |                 |               |            |         |        |
| Number of re | ecords: 4 |                   |              |              |                 |               |            |         |        |

Click on the **Fields** button and then double-click on *abbreviation* then *expansion* in the left hand *Available fields* section to move them to the *Report columns* section like this:

|                                                            |                                                                    | Report                                                                |          |  |  |  |  |  |  |  |  |
|------------------------------------------------------------|--------------------------------------------------------------------|-----------------------------------------------------------------------|----------|--|--|--|--|--|--|--|--|
|                                                            | Report Header and footer                                           |                                                                       |          |  |  |  |  |  |  |  |  |
| New. Open. Destination P<br>Title<br>Format<br>Grand Total | Available Fields O -<br>Q<br>A abbreviation<br>T expansion<br>A ID | Report Columns A [abbreviation]abbreviation T [abbreviation]expansion | Fields 1 |  |  |  |  |  |  |  |  |
|                                                            |                                                                    | Cancel OK                                                             |          |  |  |  |  |  |  |  |  |
|                                                            |                                                                    |                                                                       |          |  |  |  |  |  |  |  |  |
| Number of records: 4                                       |                                                                    |                                                                       |          |  |  |  |  |  |  |  |  |

Click on the **OK** button then click on the **Execute** button to run the report and print it out.

## Importing abbreviations

The procedure for importing a file containing your abbreviations is found here.

## Item default directions

Once you have entered abbreviations, don't forget to enter the default directions for all common items - the default directions are the abbreviations that are used by default for an item when it is

added to a prescription. Instructions are here.

Previous: 10.05. Prescribers | | Next: 10.07. Diagnoses

From: https://docs.msupply.org.nz/ - **mSupply documentation wiki** 

Permanent link: https://docs.msupply.org.nz/dispensing:abbreviations?rev=1620656869

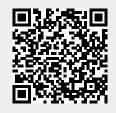

Last update: 2021/05/10 14:27